# **Dokuz Eylül Üniversitesi Maden Mühendisliği Bölümü E-Maden Ders Sistemi Kullanım Kılavuzu**

**1. Dersin öğretim elemanına mesaj göndermek için aşağıdaki adımlar takip edilmelidir.**

### 1.1. Dersin sayfasında sağdaki menüden "Katılımcılar" a tıklanır.

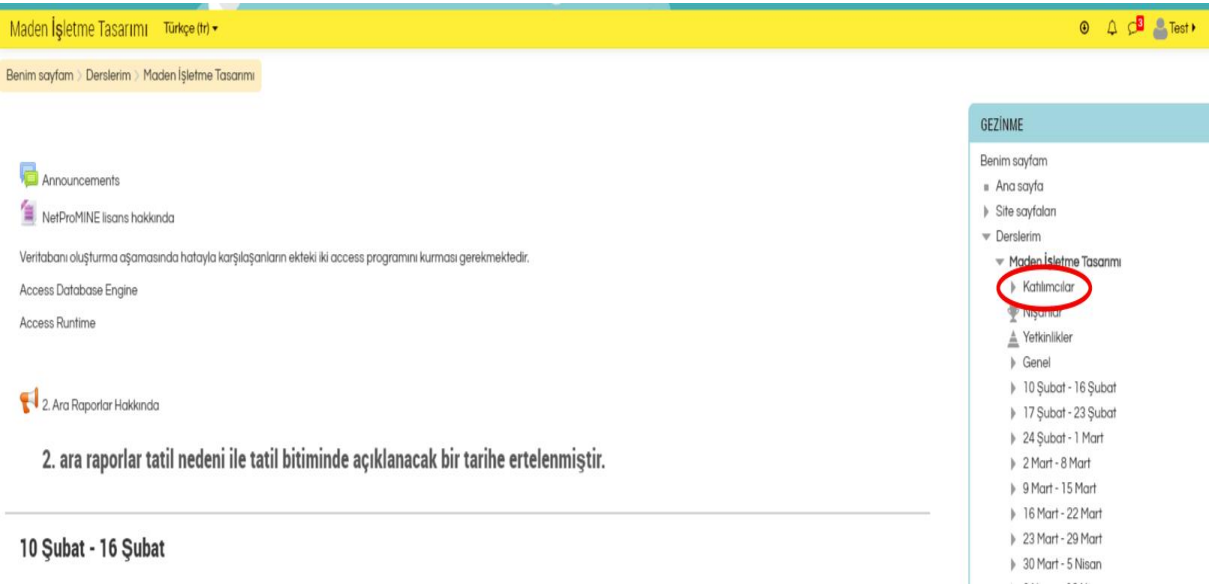

# 1.2. Derse katılan kullanıcılar listenecektir. Listeden dersin öğretim elemanı bulunup ismine tıklanır.

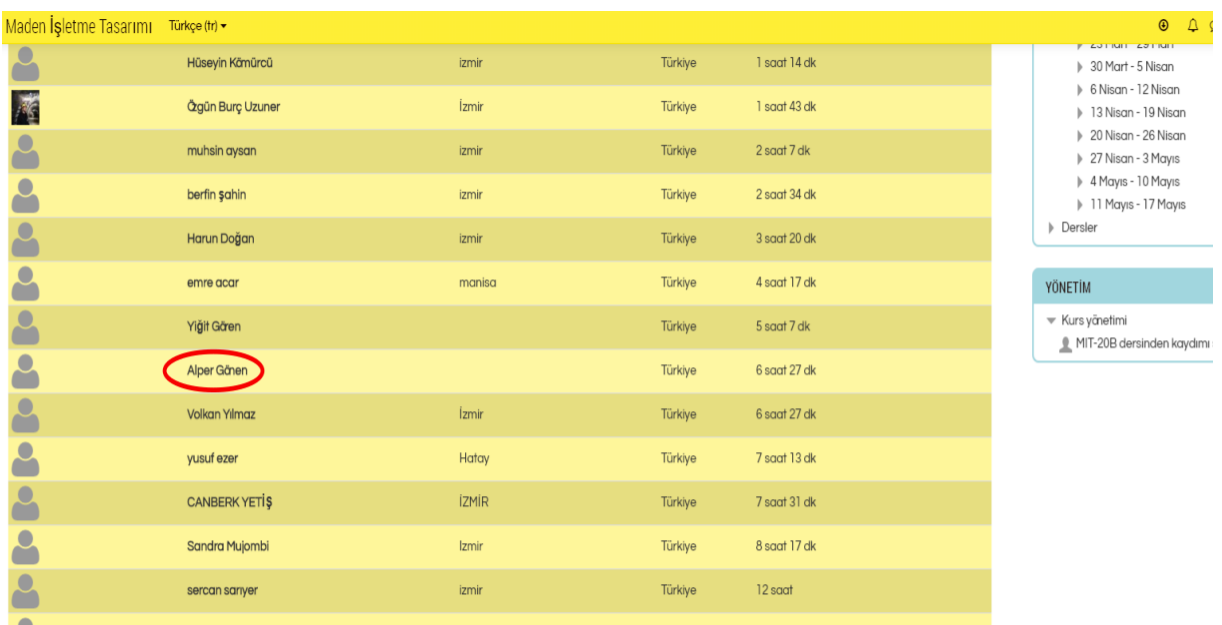

1.3. Açılan sayfa öğretim elemanının profil sayfasıdır. Buradan "Mesaj" a tıklanır.

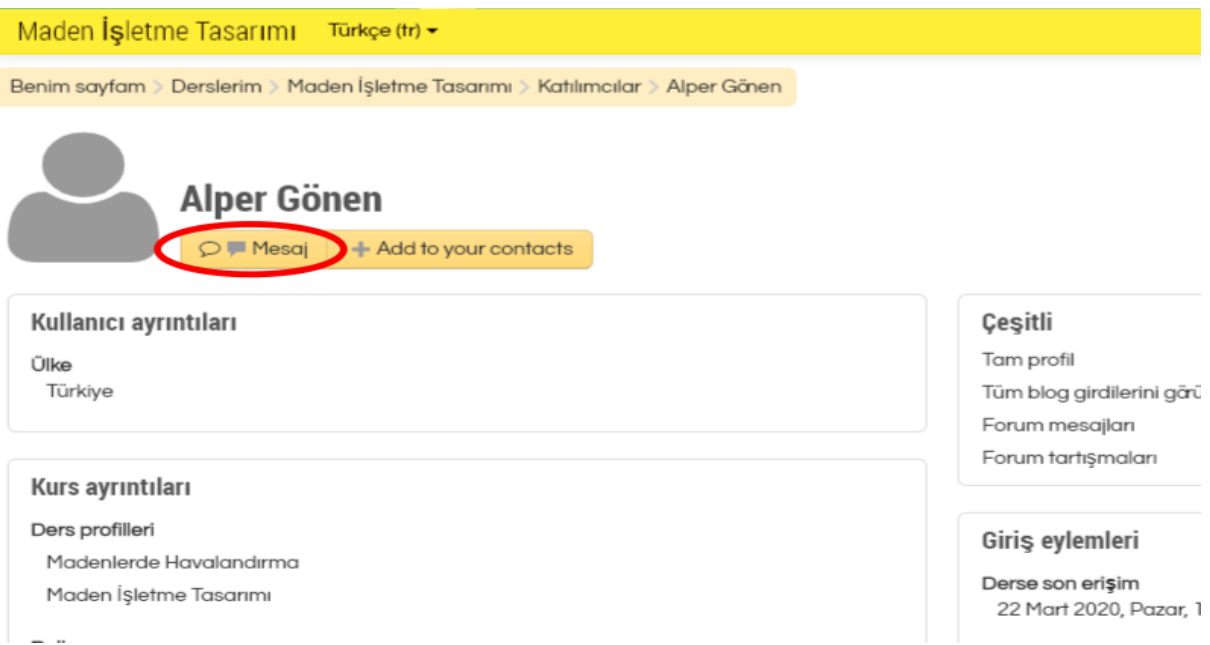

1.4. Açılan sayfada göndermek istenilen mesaj yazılır ve "Gönder" e tıklanarak işlem tamamlanır.

### **2. Ödev göndermek için aşağıdaki adımlar takip edilmelidir.**

2.1. Eğer öğretim elemanı ödev sunmuşsa, dersin sayfasında ders haftalarında yer alan ödeve tıklanır.

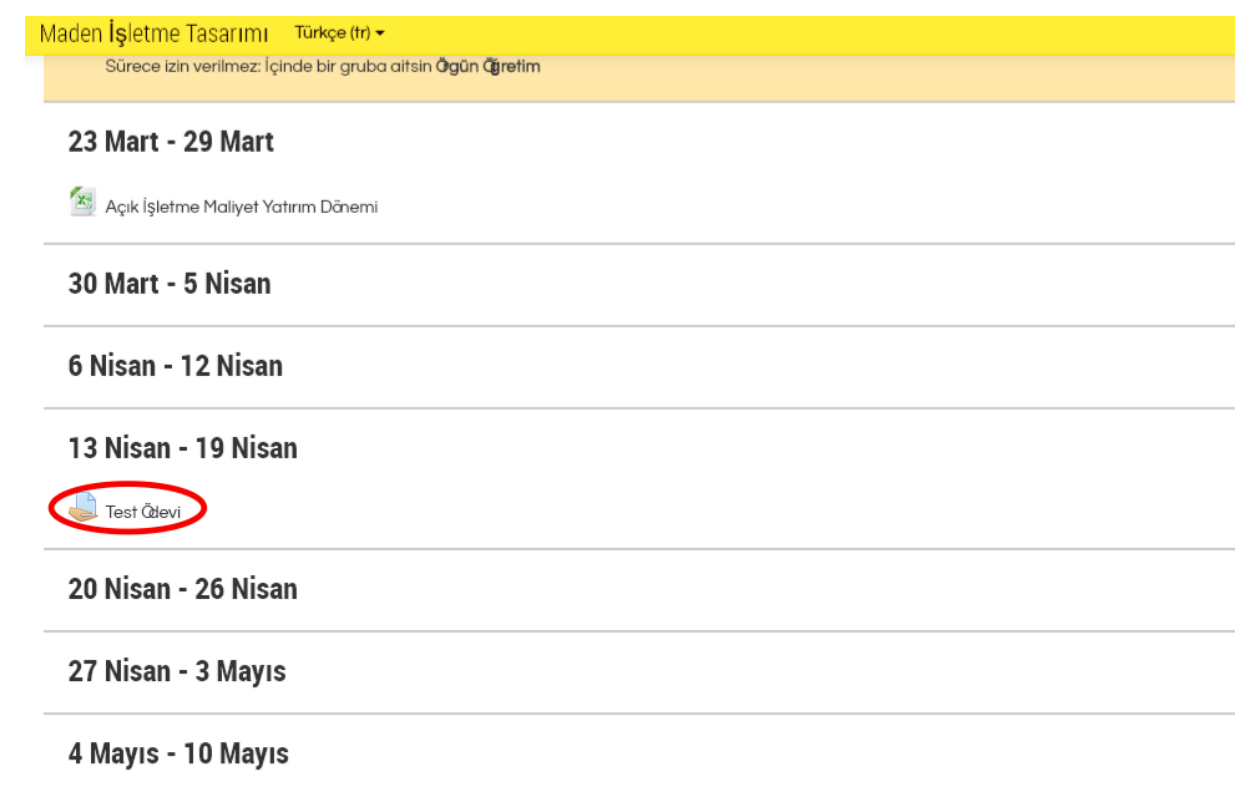

#### Açılan sayfada "Gönderim Ekle" ye tıklanır.  $2.2.$

### **Test Ödevi**

### Bu bir test ödevidir.

LLL<mark>. Juli</mark> E-Maden Kullanım Kılavuzu.pdf

### Gönderim durumu

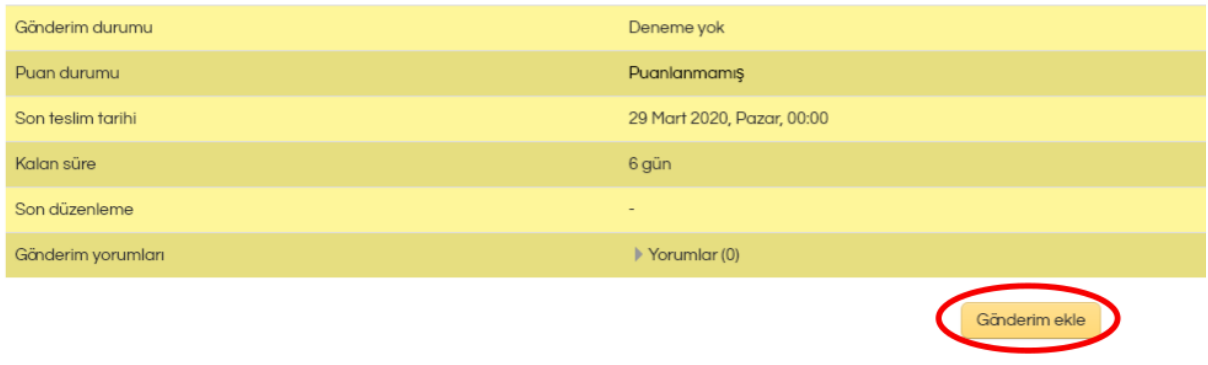

Dosya gönderimleri alanına yüklemek istenilen dosyayı sürükleyip bırakarak ödev  $2.3.$ sisteme yüklenebilir. Ardından "Değişiklikleri Kaydet" e tıklanarak işlem tamamlanır.

Gönderiminizde değişiklikler yapın

## **Test Ödevi**

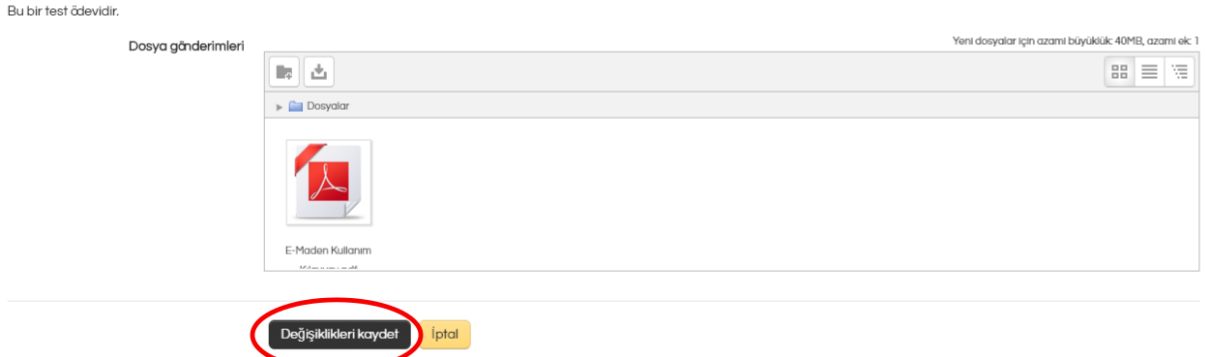